## ■縦書き文書中の半角数字を横に並べる

縦書き文書内に半角数字が入っていると、右に 90 度回転し、横向きの状態になってしま っていることがあります。縦書き中の半角数字を横に並べたいときは、「縦中横」という 機能を使います。

1.半角数字が横向きになってしまっています。

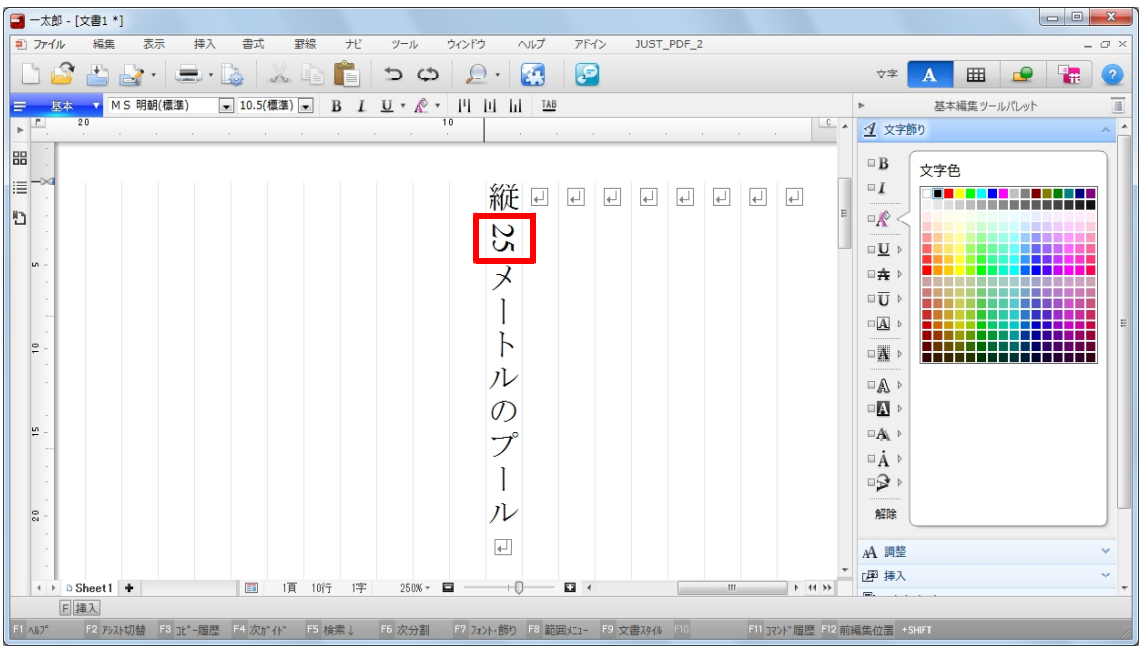

2.半角数字を範囲指定し、[書式]メニューから[文字割付-縦中横]を選択します。

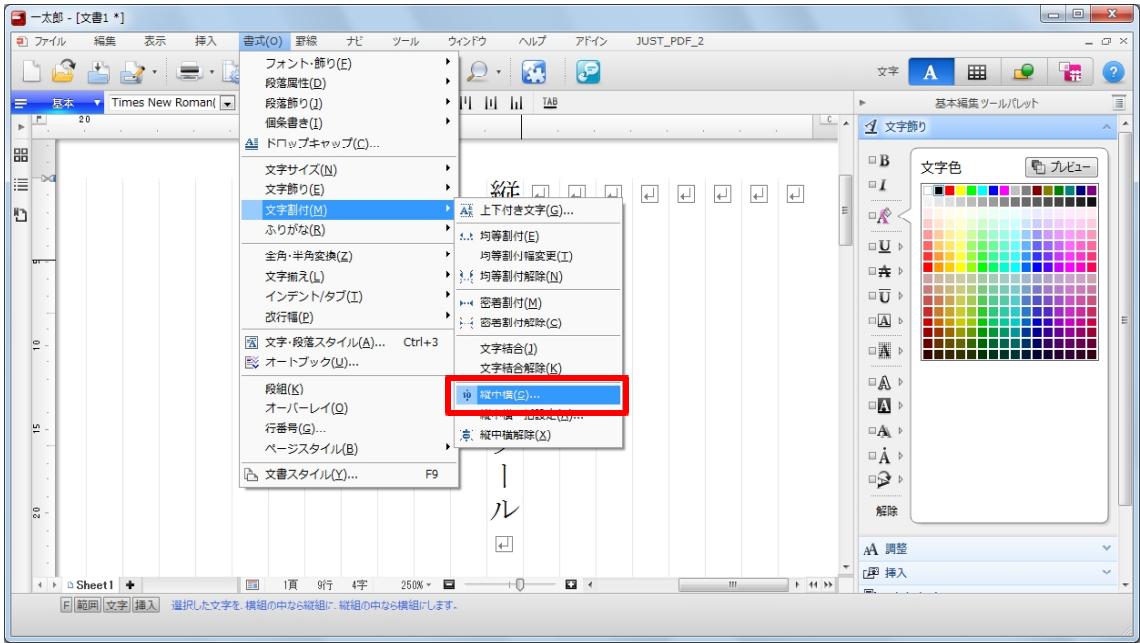

3. [縦中横] ダイアログボックスで、文字を行の幅に収まるようにしたい場合は、[行の 幅に収める]をオンにし、[OK]をクリックします。

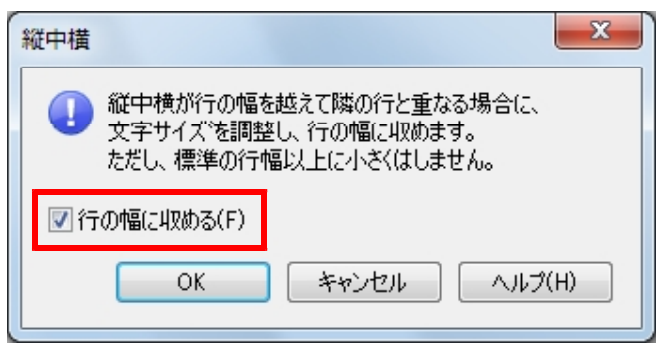

4.半角数字が横に並べられました。なお、縦中横が設定された文字列は、1 つの文字と して扱われるようになります。編集したい場合は、縦中横の文字列にカーソルを合わせて [F2]キーを押すか、ダブルクリックしてください。

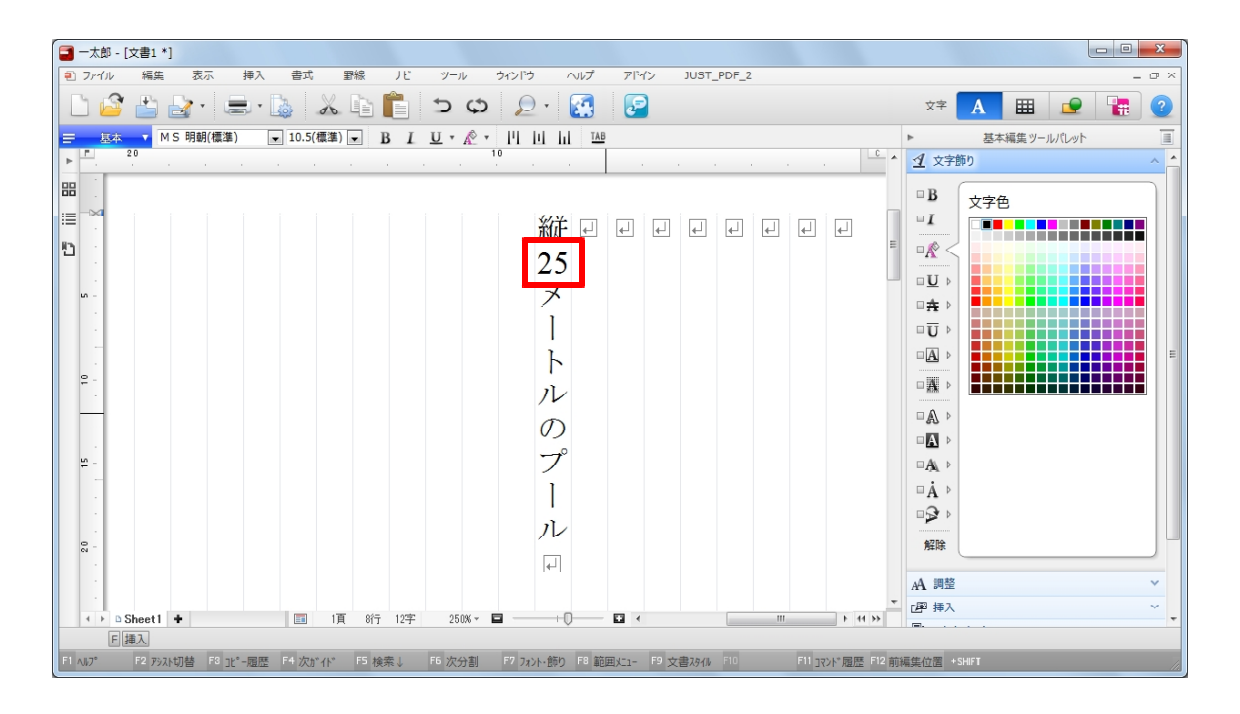